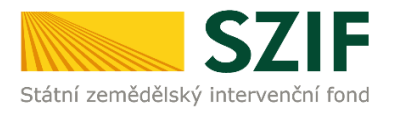

## **Operace 19.2.1 Program rozvoje venkova (2014 – 2020)**

## **Zjednodušený postup pro doložení příloh k zrealizovanému výběrovému/zadávacímu řízení přes Portál farmáře**

1. Doložení příloh k zrealizovanému výběrovému/zadávacímu řízení – Sekce "*Nová podání*", podzáložka "*Žádosti PRV – projektová opatření*" a podzáložka "**Doložení příloh k Žádosti o dotaci**". Ve čtvrtém kroku kliknutí na "**Doložení příloh k Žádosti o dotaci**" s daným registračním číslem.

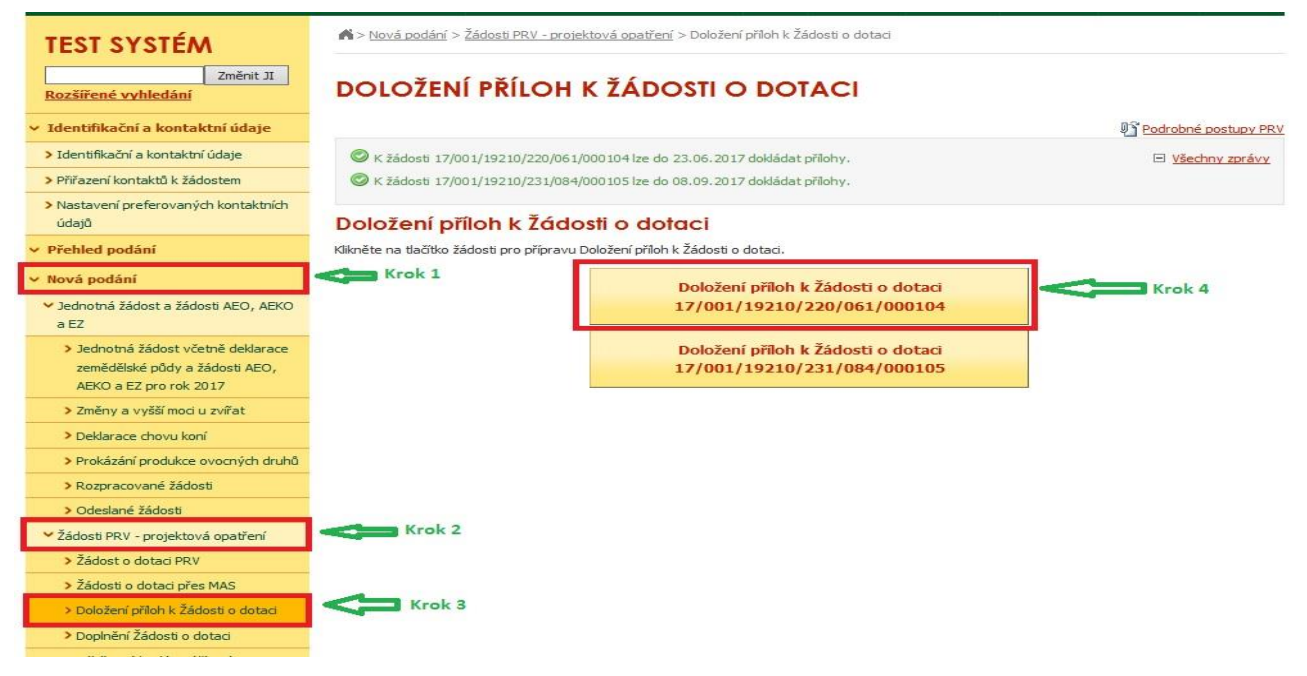

2. V dalším kroku "Pokračovat v podání s elektronickým podpisem".

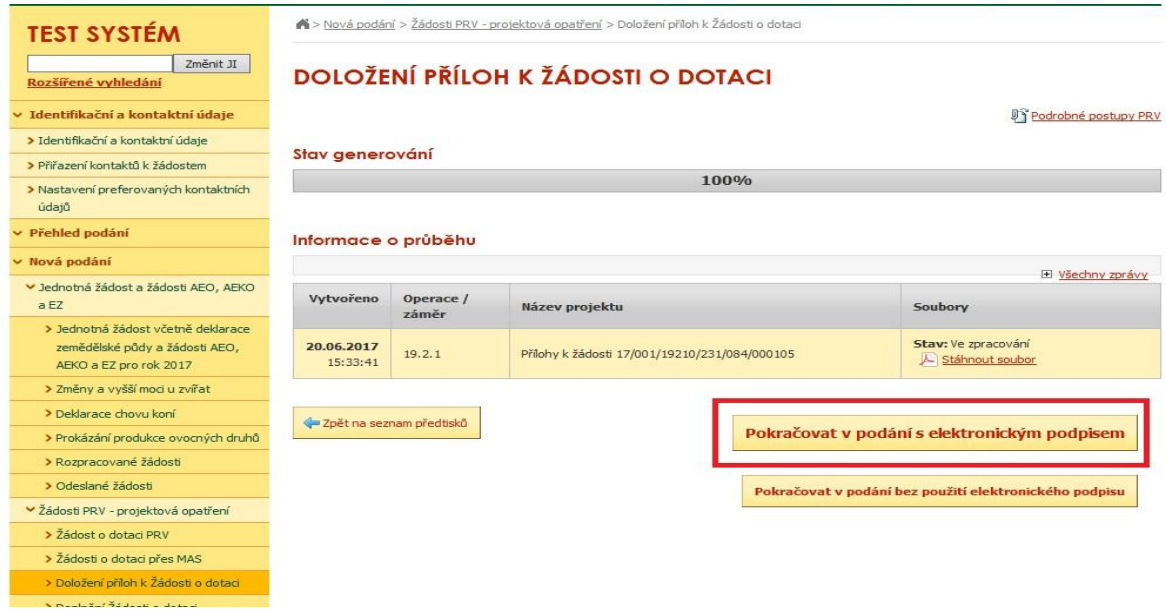

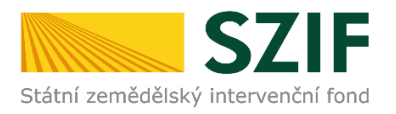

3. V následujícím kroku je potřeba doložit aktualizovaný formulář Žádosti o dotaci. V tomto případě je nezbytné stáhnout formulář Žádosti o dotaci a uložit do PC.

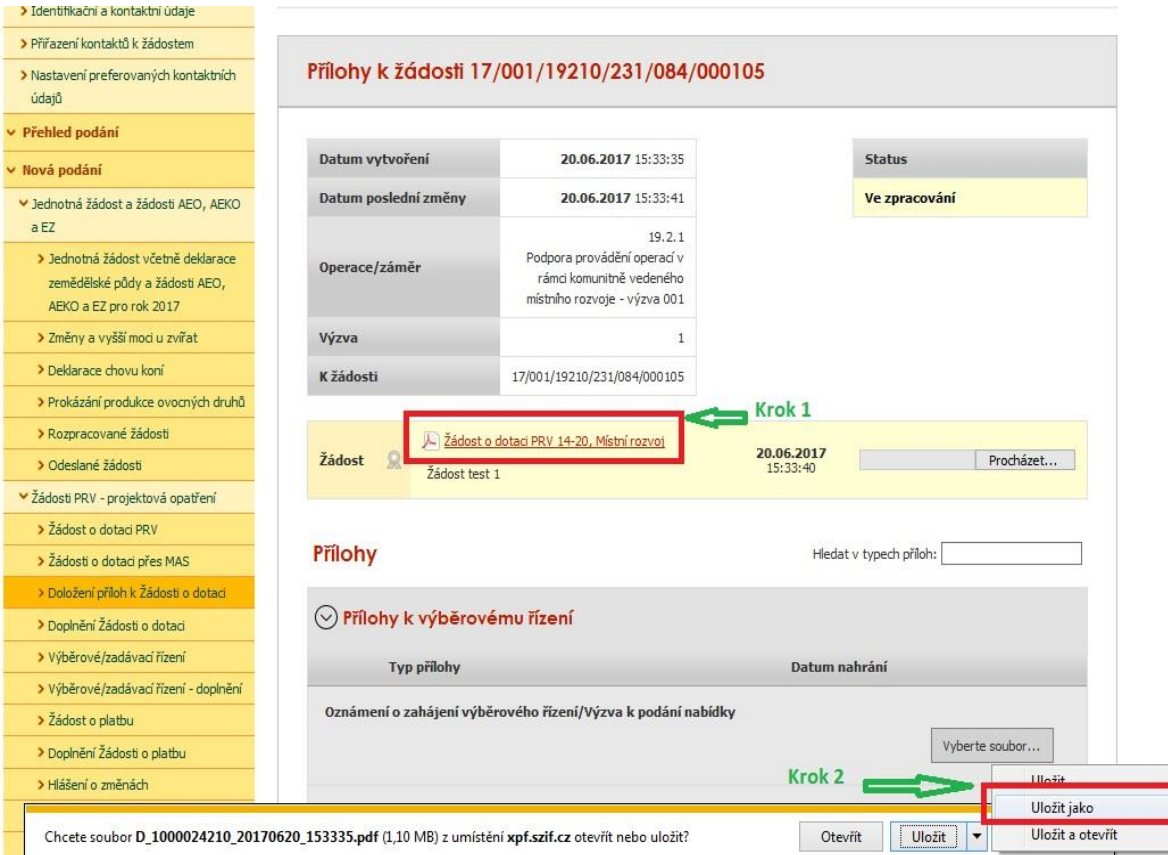

4. **Aktualizace Žádosti o dotaci se provede do nově staženého formuláře (tato verze žádosti obsahuje v záhlaví název "Aktualizovaná žádost k doložení příloh"). Jiná verze Žádosti o dotaci nelze následně do PF uploadovat.** 

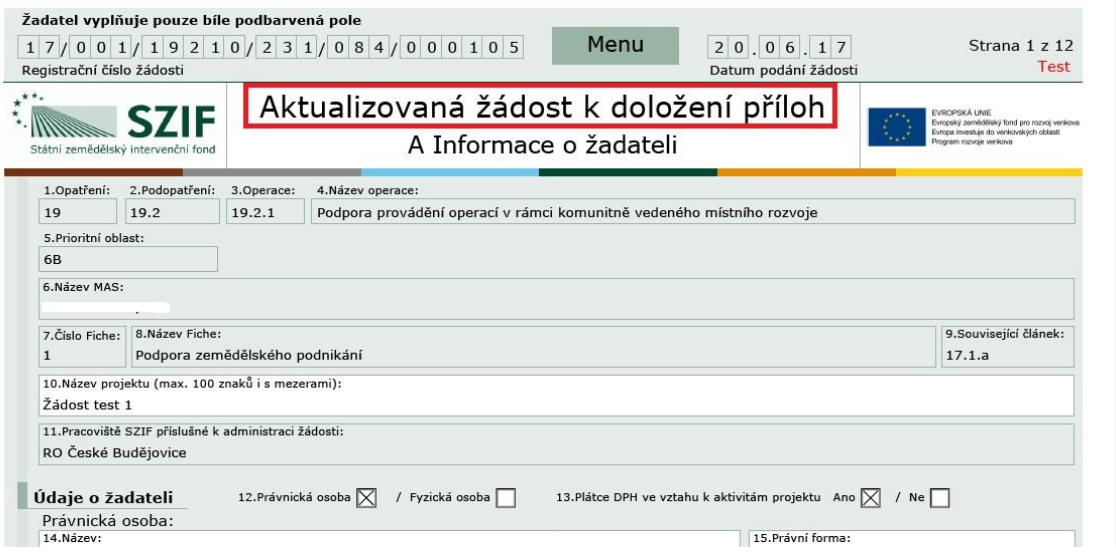

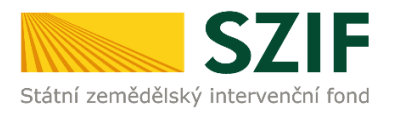

## 5. Po aktualizaci Žádosti o dotaci ji lze nahrát z PC přes pole "Procházet" a ve druhém kroku "uložit".

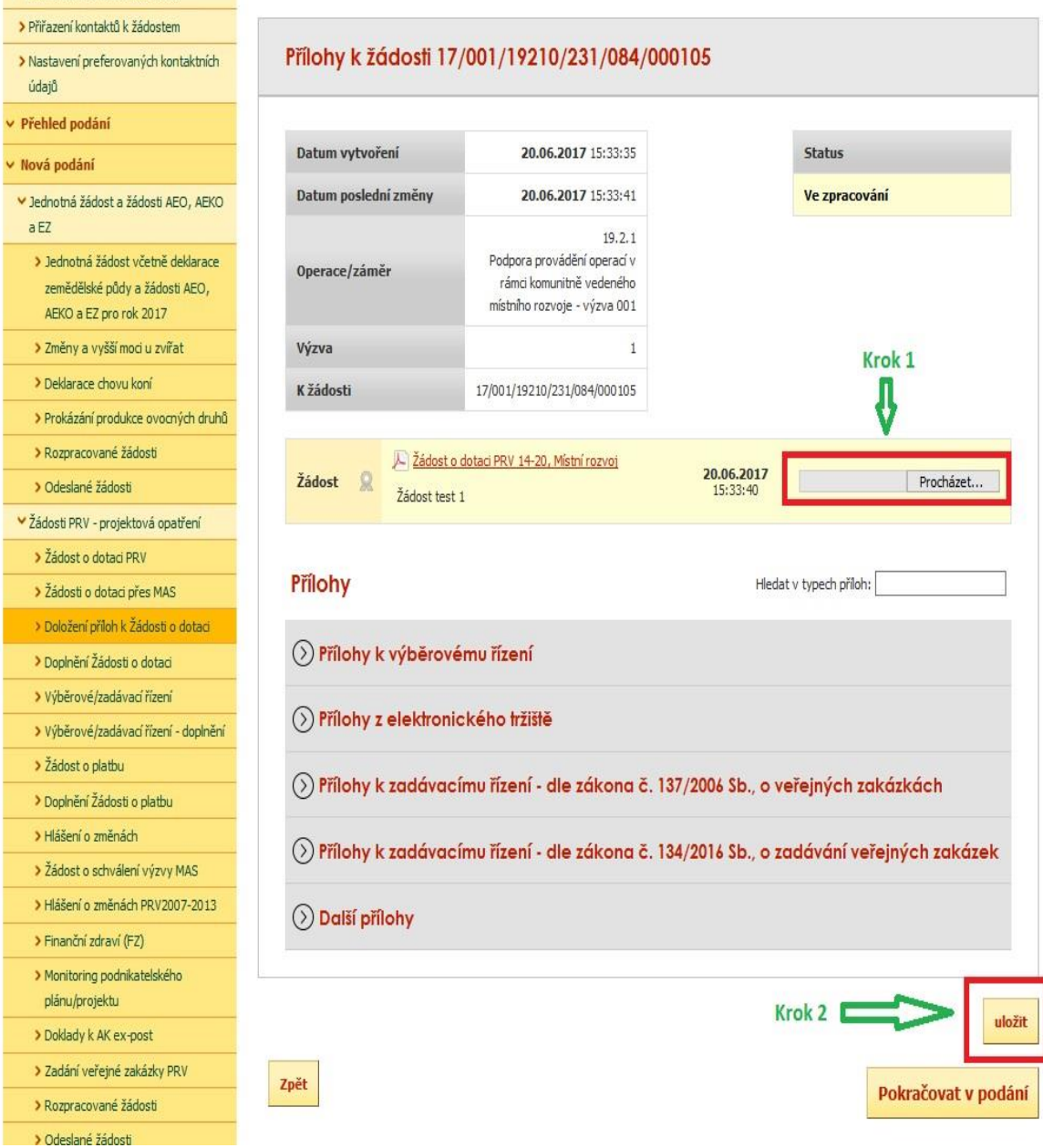

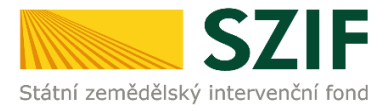

6. Následuje dokládání příloh k výběrovému či zadávacímu řízení.

**Pozn.: V případě dokládání scanovaných příloh je nezbytné provést scan tak, aby byl čitelný. Pro optimální scanování doporučujeme použít černobílý formát barvy, typ souboru pdf a rozlišení maximálně 300 DPI.** Možné nastavení je znázorněno na obrázku.

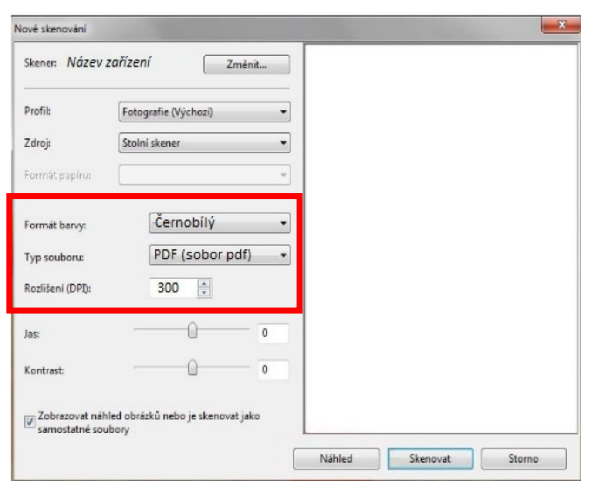

V prvním kroku nahrání příloh v elektronické podobě přes pole "Vyberte soubor...", nebo u označených příloh je možné doložení v listinné podobě přes pole "příloha v listinné podobě" (v listinné podobě doručení osobně nebo poštou na příslušný RO SZIF).

Maximální velikost přílohy v elektronické podobě je 10MB a podporovanými formáty jsou: pdf, doc, docx, xls, xlsx, jpef, tiff.

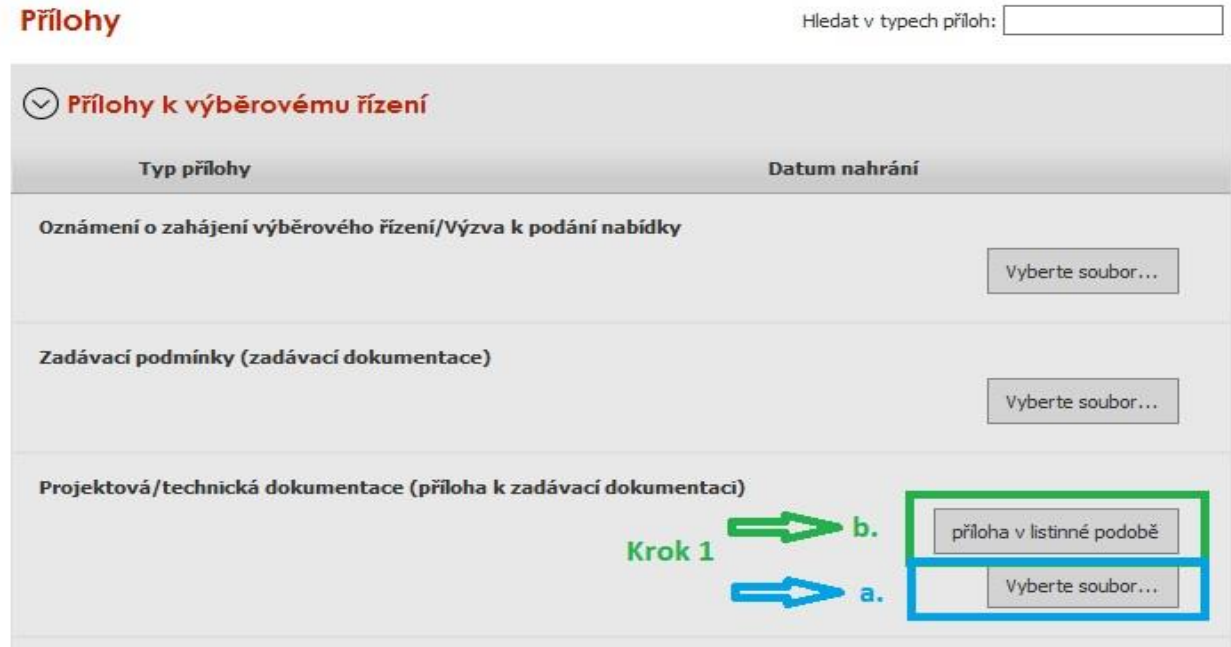

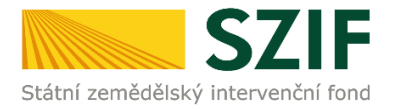

Po vybrání souboru, se zobrazí probíhající žlutý pruh. Žlutý pruh představuje nahrávání a přípravu souboru k uložení. Pokud je příloha připravena k uložení, **tj. pruh se změní na zelený**, žadatel v prvním kroku napíše číslo zakázky, ke které daná příloha patří (**povinné pole pro vyplnění, číslo zakázky přiřazovat dle identifikace v Žádosti o dotaci, str. B3**) a ve druhém uloží pomocí tlačítka "uložit". Pokud nebude číslo zakázky vyplněno, nelze přílohu uložit.

S ohledem na objem nahrávaných příloh doporučujeme soubory průběžně ukládat.

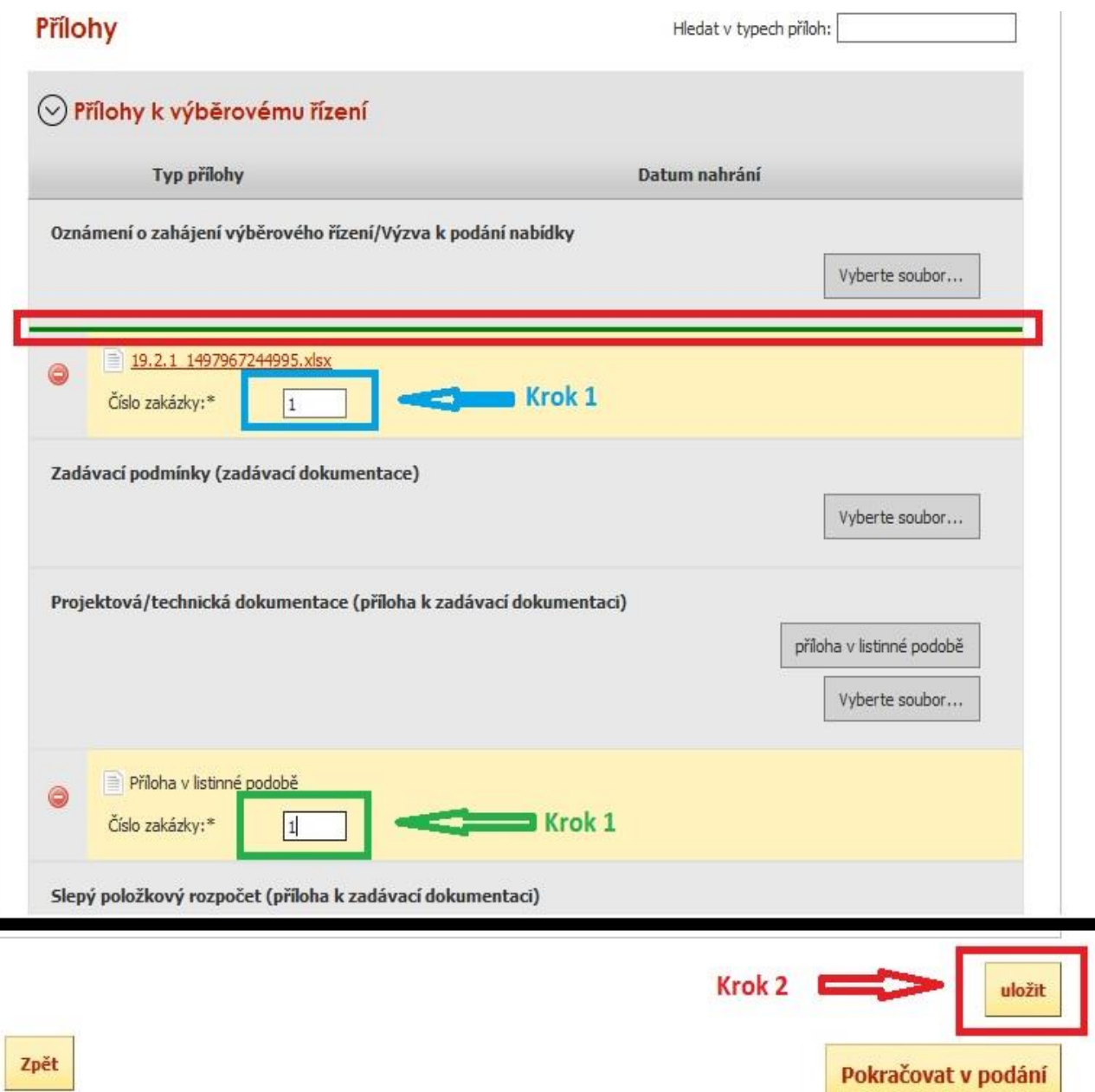

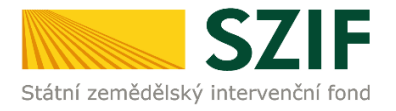

Po nahrání a uložení příloh, je možné chybně uložené přílohy po jejich označení vymazat (krok 1). Po kompletaci a uložení všech příloh následuje krok dva, kliknutí na "Pokračovat v podání".

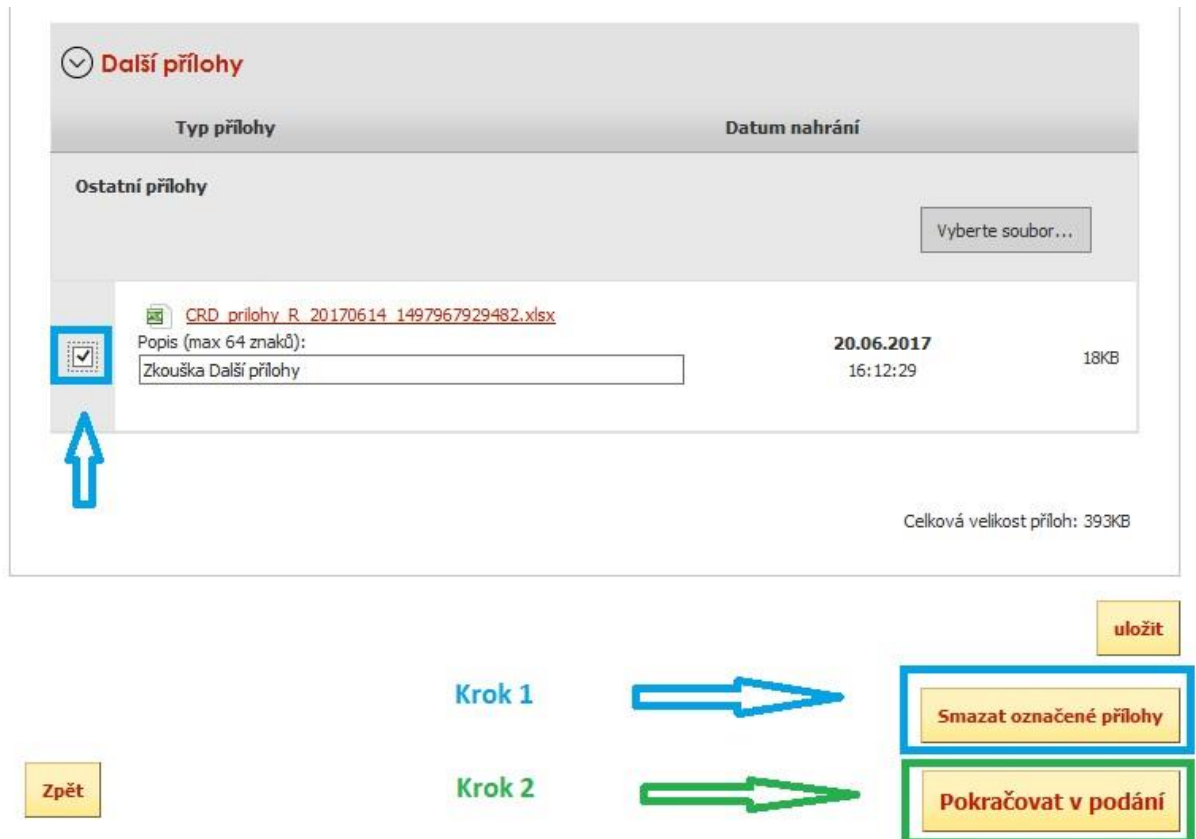

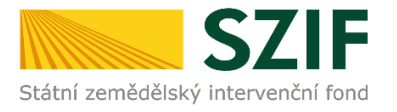

 $\frac{1}{2}$ 

7. Zobrazení souhrnu všech nahraných příloh. Pokud jsou nahrány všechny přílohy, následuje krok zaškrtnutí pole "Souhlasím s obsahem podání" a následně krok kliknutí na "Podat". V tomto kroku, před kliknutím na tlačítko "Podat", doporučujeme důkladně zkontrolovat správnost **nahraných příloh. Odesílání příloh prostřednictvím PF ze strany žadatele, může být provedeno pouze jednou.**

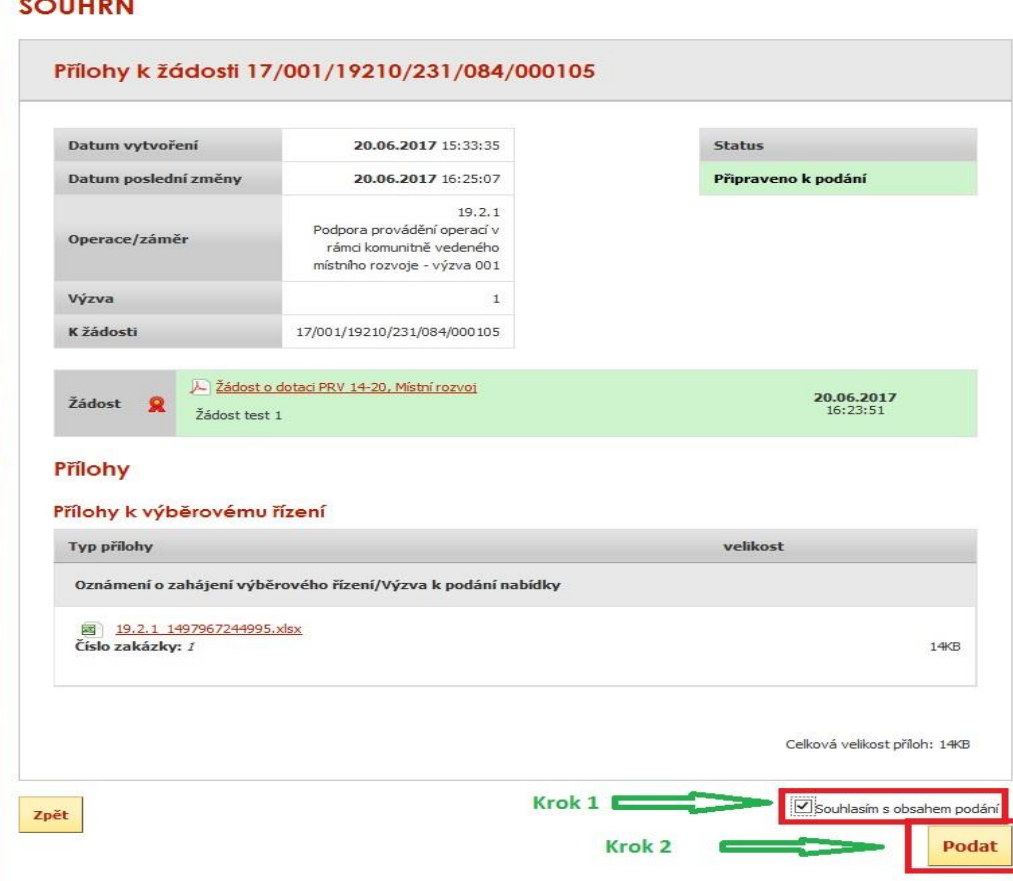

8. Doložení příloh k Žádosti o dotaci bylo úspěšně provedeno. Je umožněno si stáhnout Potvrzení o přijetí.

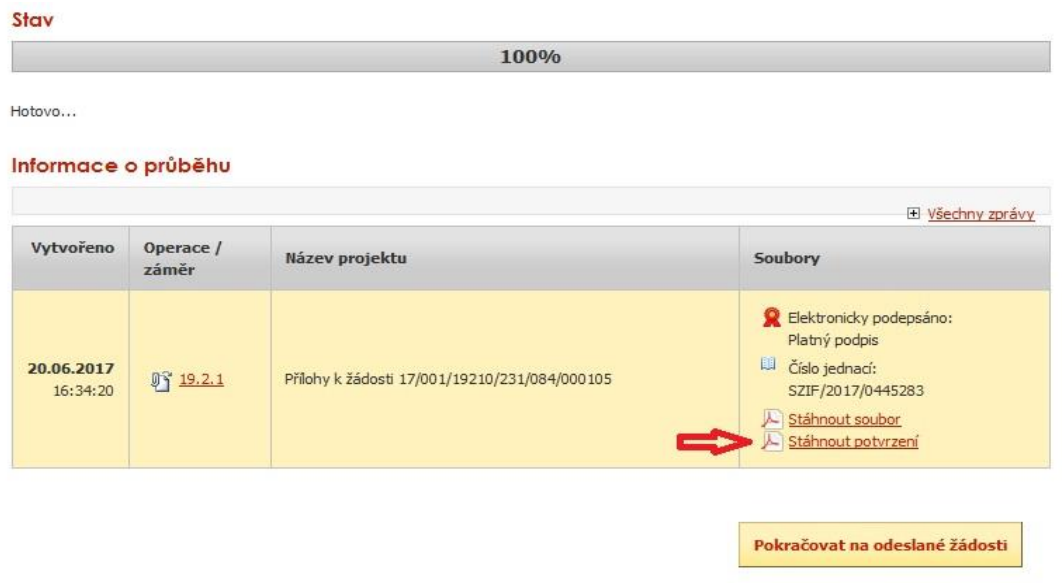